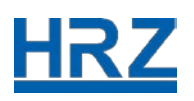

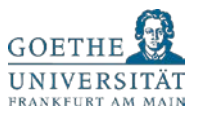

# HOW TO FÜR MITARBEITENDE – NUTZUNG DER IT-DIENSTE VON ZU HAUSE

In diesem Dokument finden Sie alle wichtigen Informationen, wie Sie als Mitarbeitende der Goethe-Universität aus verschiedenen Bereichen von zu Hause arbeiten und die IT-Dienste des HRZ dafür nutzen können.

Es handelt sich hierbei um ein vorläufiges Dokument, das ständig aktualisiert wird. Weitere Informationen erhalten Sie über die [HRZ-Webseite,](https://www.rz.uni-frankfurt.de/) unsere Messages of the Day [\(MOTD\)](https://motd.uni-frankfurt.de/) und **Twitter** 

# Inhalt

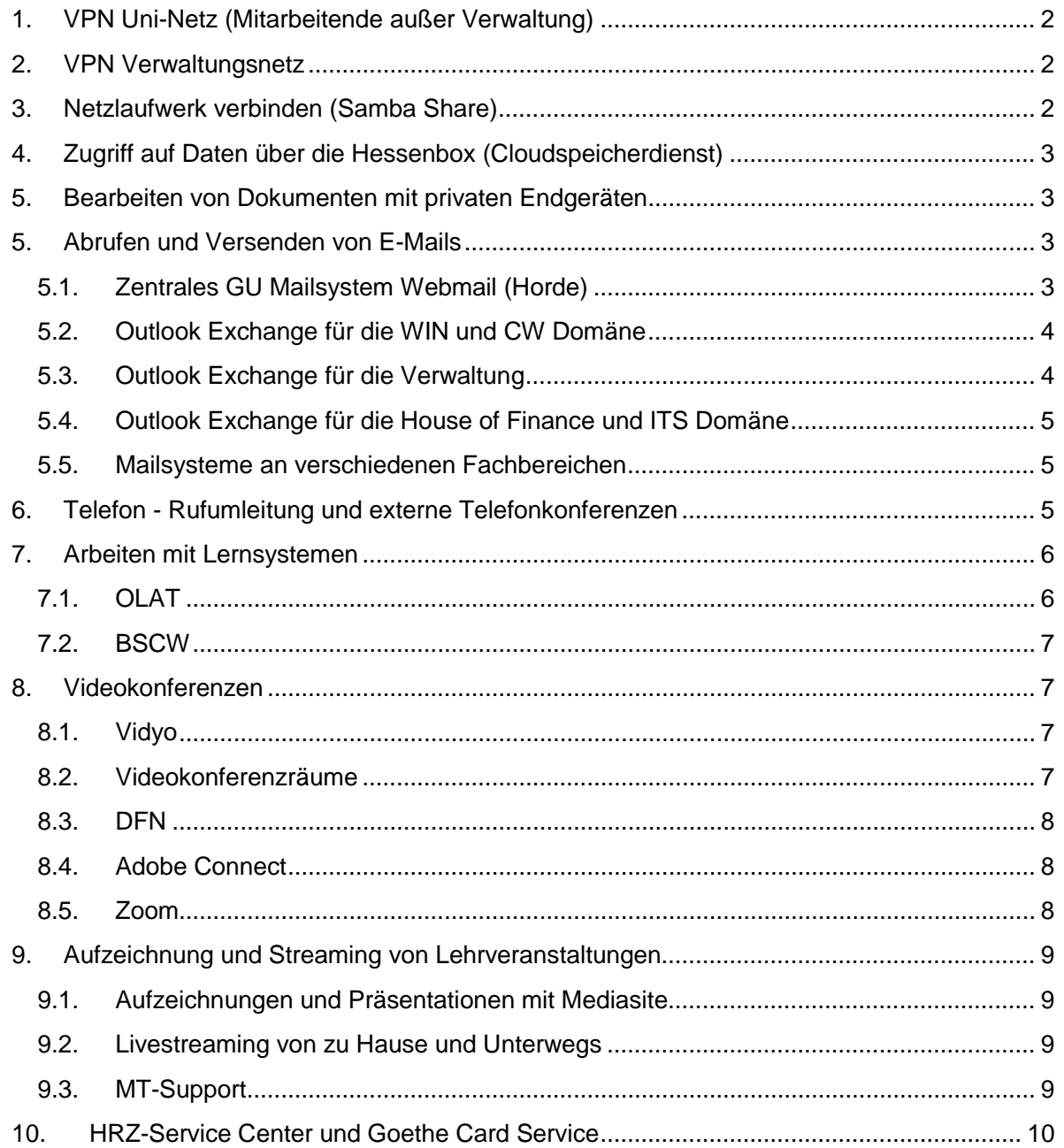

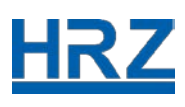

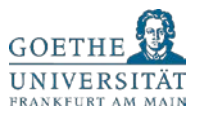

# WIE KANN ICH VON ZU HAUSE AM PC ARBEITEN?

# <span id="page-1-0"></span>1. VPN Uni-Netz (Mitarbeitende außer Verwaltung)

Das VPN (Virtual Private Network) der Goethe-Universität bietet Ihnen als Mitarbeitende einen sicheren Zugang zum Netz der Universität von außerhalb. Gleichzeitig gilt, dass Sie zahlreiche IT-Dienste auch ohne VPN nutzen können bsp. solche, die Sie direkt über Ihren Webbrowser aufrufen können. Einen Hinweis hierzu gibt es bei den jeweiligen IT-Diensten.

Für die Anmeldung über VPN zum Uni-Netz benötigen Sie: 1.) Ihren HRZ-Account (Login und Passwort), 2.) eine Internetverbindung, egal ob Modem, ISDN, DSL, WLAN oder Ethernet, 3.) den Cisco VPN-Client AnyConnect

Die Installation läuft auf allen Betriebssystemen gleich ab:

- Öffnen Sie VPN-Einwahl über: [http://vpn-einwahl.uni-frankfurt.de](http://vpn-einwahl.uni-frankfurt.de/)
- Einloggen mit dem HRZ-Account (Login und Passwort)
- Starten von AnyConnect
- AnyConnect wird automatisch installiert

Ab diesen Moment ist AnyConnect lokal auf dem Rechner installiert. VPN kann direkt gestartet werden über die Programme -> Cisco -> AnyConnect.

Wir verweisen darauf, dass die Kapazitäten wegen Lizenzgründen begrenzt sind.

Weitere Informationen finden Sie auf den folgenden Webseiten: [https://www.rz.uni](https://www.rz.uni-frankfurt.de/vpn)[frankfurt.de/vpn](https://www.rz.uni-frankfurt.de/vpn)

Achtung: An den Fachbereichen und in einzelnen Instituten der Goethe-Universität kann es andere Installationen/VPN-Zugänge geben. Kontaktieren Sie im Zweifelsfall Ihren zuständigen Administrator bzw. DV-Koordinator am Fachbereich.

# <span id="page-1-1"></span>2. VPN Verwaltungsnetz

Als Mitarbeitende der Verwaltung nutzen Sie das VPN-Verwaltungsnetz in welchem höhere Sicherheitsanforderungen als beim generellen VPN-Zugang gelten.

Wenden Sie sich bei Fragen in diesem Fall bitte per E-Mail an: [IT-Support@verwaltung.uni](mailto:IT-Support@verwaltung.uni-frankfurt.de)[frankfurt.de](mailto:IT-Support@verwaltung.uni-frankfurt.de) oder per Telefon an: (069) 798 77771 (diese Nummer ist auch im Krisenfall erreichbar).

# <span id="page-1-2"></span>3. Netzlaufwerk verbinden (Samba Share)

Der Dienst Samba dient dem Zugriff auf Dateien im persönlichen Homeverzeichnis oder in Gruppenlaufwerken von Windows- bzw. MacOS-Systemen, die auf dem zentralen Fileserver des HRZ gespeichert sind.

Für die Benutzung von Samba verwenden Sie bitte Ihren HRZ-Account (Login und Passwort).

Um das Samba-Laufwerk von extern zu verbinden, benötigen Sie eine VPN-Verbindung über einen der oben genannten VPN-Clients.

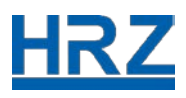

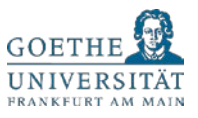

Mehr Informationen und Anleitungen für Windows 10 und 8.1 finden Sie unter:

[https://www.rz.uni-frankfurt.de/netzlaufwerk verbinden](https://www.rz.uni-frankfurt.de/48574688/Netzlaufwerk__Samba_Share)

# <span id="page-2-0"></span>4. Zugriff auf Daten über die Hessenbox (Cloudspeicherdienst)

Als Mitarbeitende können Sie von zu Hause über den Cloudspeicherdienst Hessenbox auf dort hochgeladene Arbeitsdokumente zugreifen und MS Office Dokumente innerhalb eines Webbrowsers bearbeiten. Sie können diese Dokumente außerdem mit weiteren Kolleginnen und Kollegen teilen.

Melden Sie sich wie gewohnt über die Login-Seite der Hessenbox an unter: [https://hessenbox](https://hessenbox-a10.rz.uni-frankfurt.de/login)[a10.rz.uni-frankfurt.de/login](https://hessenbox-a10.rz.uni-frankfurt.de/login)

Zur Anmeldung bei der Hessenbox benötigen Sie Ihren HRZ-Account. Der Login erfolgt analog eduroam mit "Ihr HRZ-Login@uni-frankfurt.de" und Ihrem Passwort vom HRZ-Account.

Für die Hessenbox benötigen Sie keinen VPN-Client.

# <span id="page-2-1"></span>5. Bearbeiten von Dokumenten mit privaten Endgeräten

Falls Sie dienstliche Dokumente zu Hause bearbeiten, müssen Sie als Mitarbeitende der Goethe-Universität drei zentrale Aspekte beachten. Der Datenschutz, die IT-Sicherheit und die Lizenzbestimmungen einzelner Softwareanbieter verbieten es, dass dienstliche Dokumente auf privaten Endgeräten verarbeitet werden dürfen. Es gibt jedoch eine Alternative:

- 1. Verschieben Sie eine Office-Datei (Word, Excel, PowerPoint) in ein Verzeichnis der Hessenbox.
- 2. Melden Sie sich bei der Hessenbox über die Webschnittstelle an und navigieren Sie dann im Browser zu dieser Datei.
- 3. Machen Sie einen Doppelklick auf die Datei. Damit öffnet sich OnlyOffice, mit dem Sie die Datei editieren können. Änderungen im Dokument werden automatisch gespeichert. Alle Änderungen an den Dokumenten sind kompatibel zu den Microsoft-Office Werkzeugen.

Achtung: Derzeit stehen hessenweit nur wenige Lizenzen zur Verfügung. Bitte geben Sie die Lizenz durch schließen des Browser-Tabs wieder frei, sobald Sie mit der Bearbeitung Ihres Dokuments fertig sind!

# <span id="page-2-2"></span>5. Abrufen und Versenden von E-Mails

Es gibt an der Goethe-Universität verschiedene Mailsysteme: 1. Das zentrale Mailsystem des HRZ Webmail (Horde), 2. Outlook Exchange für die WIN Domäne (PEG und Normative Orders), 3. Outlook Exchange für die Verwaltung, 4. Outlook Exchange für die House of Finance Domäne, das RuW und ITS Mitarbeitende, sowie 5. Eigene Mailsysteme an verschiedenen Fachbereichen.

### <span id="page-2-3"></span>5.1. Zentrales GU Mailsystem Webmail (Horde)

Wenn Sie das zentrale Mailsystem Webmail (Horde) als E-Maildienst verwenden und Ihre E-Mails einsehen möchten, können Sie wie gewohnt den folgenden Link aufrufen:

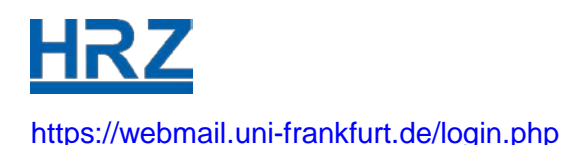

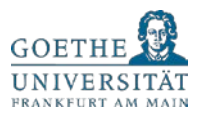

Selbstverständlich können Sie Ihre Goethe-Uni E-Mails auch über jeden IMAP fähigen Mail-Client (wie z.B. Outlook, Thunderbird, Apple Mail) aufrufen.

Wie bei fast allen IT-Diensten des HRZ benötigen Sie für das Abrufen der E-Mails Ihren HRZ-Account (Login und Passwort).

Weitere Informationen zu den verschiedenen Mail-Clients finden Sie auf den folgenden HRZ-Webseiten: [https://www.rz.uni-frankfurt.de/mailclients\\_einrichten](https://www.rz.uni-frankfurt.de/mailclients_einrichten)

# <span id="page-3-0"></span>5.2. Outlook Exchange für die WIN und CW Domäne

Wenn Sie Outlook Exchange für die WIN Domäne (FB 03 und ExNo) und CW Domäne (FB 06-10) nutzen möchten, um Ihre E-Mails abzurufen, können Sie hierzu die Outlook Web App nehmen. Sie kommen von jedem beliebigen Webbrowser auf die Outlook Web App (OWA), um Ihre E-Mails bequem auch von extern einsehen zu können. Diese Funktionalität steht allen Usern dieses Systems zur Verfügung.

Falls Probleme mit der Darstellung oder Funktionalität auftreten sollten, versuchen Sie die Anmeldung zunächst über den Microsoft Browser "Edge" oder den "Internet Explorer".

• Als erstes Rufen Sie die Anmeldeseite in Ihrem Browser auf: [https://mail.win.uni](https://mail.win.uni-frankfurt.de/)[frankfurt.de](https://mail.win.uni-frankfurt.de/)

Bitte beachten Sie, dass Sie vor der Adresse unbedingt "https://" eingegeben müssen!

• Es öffnet sich dann die Anmeldeseite auf der Sie sich mit Ihrem WIN-Account anmelden.

Dabei handelt es sich um den Benutzernamen und das Passwort mit dem Sie sich an Ihrem Rechner in der WIN Domäne anmelden.

• Nach dem Öffnen sehen Sie das Postfach mit der gleichen Ordnerstruktur, wie sie auch im Outlook vorhanden ist.

Optional: Öffnen von Funktionspostfächern/freigegeben Postfächern

- Wenn Sie ein zusätzliches Postfach öffnen wollen, klicken Sie im oberen rechten Bereich auf das Profil-Symbol und wählen den Menüpunkt "weiteres Postfach öffnen" aus.
- In das folgende Feld geben Sie den Namen des Postfaches ein und klicken auf "öffnen". Jetzt öffnet sich das zusätzliche Postfach in einem neuen Tab des Browsers.

# <span id="page-3-1"></span>5.3. Outlook Exchange für die Verwaltung

Für die Mitarbeitenden der Verwaltung, die Outlook Exchange verwenden, gilt nahezu das Gleiche, wie in der WIN Domäne. Sie kommen von jedem beliebigen Webbrowser auf die Webseite des Verwaltungsmailsystems. Die Adresse für Outlook Exchange im Verwaltungsnetz ist:

[https://exmail.verwaltung.uni-frankfurt.de](https://exmail.verwaltung.uni-frankfurt.de/)

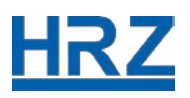

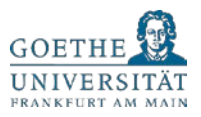

Wenn Probleme mit der Darstellung oder Funktionalität auftreten sollten, versuchen Sie die Anmeldung zunächst über den Microsoft Browser "Edge" oder den "Internet Explorer".

Bitte beachten Sie, dass Sie vor der Adresse unbedingt "https://" eingegeben müssen!

Wenden Sie sich bei Fragen in diesem Fall bitte per E-Mail an: [IT-Support@verwaltung.uni](mailto:IT-Support@verwaltung.uni-frankfurt.de)[frankfurt.de](mailto:IT-Support@verwaltung.uni-frankfurt.de) oder per Telefon an: (069) 798 77771 (diese Nummer ist auch im Krisenfall erreichbar).

### <span id="page-4-0"></span>5.4. Outlook Exchange für die House of Finance und ITS Domäne

Wenn Sie am Fachbereich Wirtschaftswissenschaften arbeiten, können Sie auf Ihre E-Mail über folgende Adresse zugreifen:

- Für alle Mitarbeitende, die ihr Postfach in der House of Finance Domäne haben gilt:

[https://mail.hof.uni-frankfurt.de](https://mail.hof.uni-frankfurt.de/)

Alle anderen RuW / ITS Mitarbeitenden verwenden bitte folgende Adresse:

[https://mail.its.uni-frankfurt.de](https://mail.its.uni-frankfurt.de/)

### <span id="page-4-1"></span>5.5. Mailsysteme an verschiedenen Fachbereichen

Verschiedene Fachbereiche und Institute an der Goethe-Universität haben eigene Mailsysteme. In diesem Fall wenden Sie sich bitte an den IT-Administrator bzw. DV-Koordinatoren an Ihrem Fachbereich oder Institut.

### <span id="page-4-2"></span>6. Telefon - Rufumleitung und externe Telefonkonferenzen

Wenn Sie von zu Hause aus Arbeitstelefonate tätigen wollen, können Sie Ihr Endgerät im Büro auf eine externe Rufnummer weiterleiten. Dazu gibt es folgende Möglichkeiten:

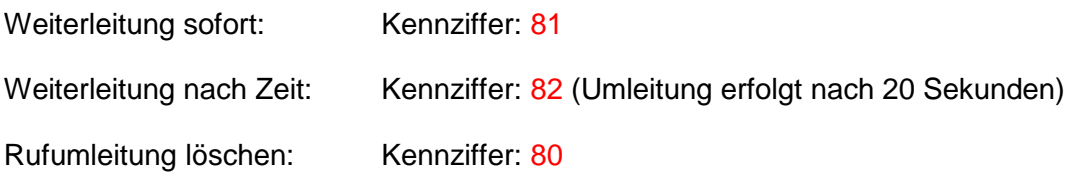

Für eine Rufumleitung an eine externe Rufnummer dürfen Sie die führende 0 zur Amtsholung nicht vergessen. Für Mobil gilt, um die Handynummer 0171 2345678 sofort umzuleiten, müssen sie folgendes wählen:

#### 81001712345678

Falls Sie Ihr Endgerät gesperrt haben, wird noch die PIN abgefragt.

Bitte beachten Sie, dass ein Anrufer aus der Universität die Rufnummer, die durch die Weiterleitung angewählt wurde, nach Zustandekommen der Verbindung automatisch sieht. Dies können wir technisch nicht verhindern.

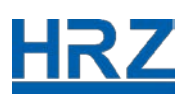

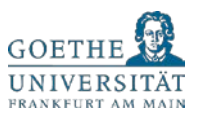

Das Einrichten einer Rufumleitung erfordert, dass Sie dafür im Büro sind. Sie können keine Rufumleitung Ihrer Büronummer von zu Hause aus erwirken.

Achtung: Wir weisen auch darauf hin, dass es insgesamt nur eine begrenzte Anzahl an Leitungen für die gesamte Universität gibt.

Bitte überlegen Sie, ob für Sie eine Rufumleitung auf den Anrufbeantworter mit einer Ansage für längere Abwesenheit eine Alternative ist. Dort können Sie einen Hinweis auf eine Kontaktadresse per Mail hinterlassen.

Zum Aufsprechen der Nachricht bitte folgende Telefonnummer anrufen: 069 798 744, \* drücken, Ihre fünfstellige Nebenstelle wählen, und als letztes die PIN eingeben. Vom Hauptmenü wählen Sie nacheinander folgende Menüpunkte: 4, 3 und 2. Jetzt können Sie die Ansage für eine längere Abwesenheit aufnehmen. Nach dieser Ansage kann kein Anrufer eine Nachricht hinterlassen. Aktivieren Sie dann noch die Rufumleitung auf den Anrufbeantworter: 81 744.

Externe Telefonkonferenzen

- Diese können über externe Dienstleister geführt werden. Informationen dazu finden sie unter: [https://www.teltarif.de/i/konferenz.html?page=all.](https://www.teltarif.de/i/konferenz.html?page=all)
- Getestet haben wir erfolgreich den Anbieter: [www.detefoko.de](http://www.detefoko.de/)
- Bitte beachten Sie die anfallenden Telefongebühren.
- Nach der Wahl der Zugangsnummer und der Begrüßung erfolgt eine Abfrage von Raumoder Zugangsnummern.
- Rufen sie aus der Universität an, müssen sie nach erfolgreichem Aufbau der Verbindung die Mehrfrequenzwahl zur Nachwahl aktivieren: Hierzu wird die Softkey-Taste "MFV" gedrückt.
- Diese Funktion wird nach Ende des Gespräches automatisch deaktiviert, sofern dies nicht schon vorher über die Softkey-Taste "MFV" abgestellt worden ist.
- An allen Endgeräten kann das Mehrfrequenzwahlverfahren alternativ über die Tastenkombination \*88 im Gespräch an- und ausgeschaltet werden.

# <span id="page-5-0"></span>7. Arbeiten mit Lernsystemen

### <span id="page-5-1"></span>7.1. OLAT

Wenn Sie als Dozierende mit der Lernplattform Online Learning and Training (OLAT) arbeiten und als Autor Kurse erstellen, können Sie sich wie gewohnt auch von zu Hause aus auf der Lernplattform OLAT einloggen.

Link zur Lernplattform: [https://olat-ce.server.uni-frankfurt.de](https://olat-ce.server.uni-frankfurt.de/)

Hierfür benötigen Sie, wie bei allen IT-Diensten Ihren HRZ-Account. Sie können dann direkt auf Ihre OLAT-Kurse zugreifen. Hilfreiche Informationen zur Gestaltung Ihrer OLAT-Kurse finden Sie unter:

[https://www.olat.uni-frankfurt.de](https://www.olat.uni-frankfurt.de/)

Informationen zum Einstieg und Antworten auf häufig gestellte Fragen zu OLAT finden Sie in den FAQ: [www.olat.uni-frankfurt.de/faq.](http://www.olat.uni-frankfurt.de/faq)

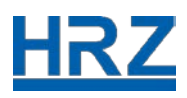

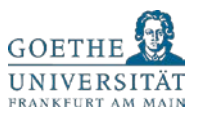

Weitere Fragen zu OLAT beantwortet Ihnen gerne das Kompetenzzentrum Lernsysteme unter der Adresse: [lernsysteme@rz.uni-frankfurt.de.](mailto:lernsysteme@rz.uni-frankfurt.de)

### <span id="page-6-0"></span>7.2. BSCW

Sollten Sie Projekte haben, die über den BSCW Shared Workspace Server laufen, melden Sie sich dort mit Ihrem HRZ-Account (Login und Passwort) an.

Die Login-Seite für BSCW lautet: [https://bscw.server.uni-frankfurt.de](https://bscw.server.uni-frankfurt.de/)

Weitere Informationen zur Arbeit mit BSCW finden Sie unter:<https://www.bscw.de/support/>

Wenn Sie mit OLAT und BSCW arbeiten möchten, benötigen Sie keinen VPN-Client.

### <span id="page-6-1"></span>8. Videokonferenzen

### <span id="page-6-2"></span>8.1. Vidyo

Mit Vidyo besteht für GU-Mitarbeitende die Möglichkeit von zu Hause mit Kolleginnen und Kollegen oder externen Gesprächspartnern Videokonferenzen durchzuführen. Für Vidyo benötigen Sie, wie bei allen anderen Diensten

- 1. Ihren HRZ-Account (Login und Passwort)
- 2. Zusätzlich müssen Sie den Client VidyoConnect herunterladen und installieren (erhältlich für [Windows, Mac OSX, Linux,](https://vc.uni-frankfurt.de/download.html?lang=de) [iOS,](https://apps.apple.com/us/app/vidyomobile/id444062464) [Android\)](https://play.google.com/store/apps/details?id=com.vidyo.VidyoClient)
- 3. Die Login-Seite für Vidyo lautet: [https://vc.uni-frankfurt.de](https://vc.uni-frankfurt.de/)

GU-Mitarbeitende mit HRZ-Account (Login und Passwort) können Sie direkt einladen. Sollten Sie einen externen Teilnehmenden einladen wollen, können Sie beim Kalender Symbol auf das "+" Zeichen klicken. Sie haben des Weiteren die Option über das Symbol "Räume" Ihren persönlichen Raum über den Namen aufrufen. Ihr virtueller Raum ist mit einem kleinen blauen Kronen-Symbol gekennzeichnet. Sobald der Raum ausgewählt ist, erscheint der Raum-Link z.B. vc.uni-frankfurt.de/join/0ClJRaK8. Diesen Link können Sie kopieren und jeden gewünschten Teilnehmer/in per persönlicher Einladung mitteilen.

Teilnehmende, die keine Software auf Ihren Endgeräten installieren dürfen, können per Browser via WebRTC teilnehmen. Bitte halten Sie dazu Rücksprache mit dem MT-Support.

Wir weisen darauf hin, dass nur eine begrenzte Anzahl an parallel stattfindenden Videokonferenzen mit Vidyo möglich sind!

Um einer Konferenz in den Systemen des DFN beizutreten, geben Sie in VidyoConnect folgendes in das Feld "Wählen" ein: <Konferenz-ID>@vc.dfn.de- also z.B. [9791@vc.dfn.de.](mailto:9791@vc.dfn.de) Sie werden direkt mit der DFN-Konferenz verbunden.

### <span id="page-6-3"></span>8.2. Videokonferenzräume

In den Gebäuden PA, PEG, HOF, HZ und OSZ bieten wir zudem spezielle Videokonferenz-Systeme in zum Teil dedizierten Räumen an. Diese eignen sich besonders für lokal größere Gruppen.

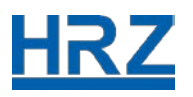

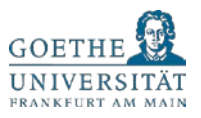

### <span id="page-7-0"></span>8.3. DFN

Alternativ zu Vidyo, welches im HRZ gehostet und von der HRZ MT betreut wird, können Sie auf den Dienst "DFNconf" zurückgreifen.

Leider können sich Angehörige der GU noch nicht selbständig dort registrieren, eine Voranmeldung bei der HRZ MT ist erforderlich. Wir erstellen Ihnen dann einen virtuellen Meeting-Raum und senden Ihnen die Zugangsdaten zu. Der Dienst läuft vollständig im Browser per WebRTC. Der Download eines Software-Clients ist nicht zwingend notwendig.

Über diesen Dienst können auch zusätzlich größere Telefonkonferenzen außerhalb des Telefonnetzes der GU durchgeführt werden.

### <span id="page-7-1"></span>8.4. Adobe Connect

Ähnlich verhält es sich mit dem Dienst "Adobe Connect", der ebenfalls beim DFN gehostet wird. Auch hier erstellen wir auf Wunsch einen Raum, der allerdings ein "Verfallsdatum" hat und auch nur eingeschränkt von Ihnen selbst administriert werden kann.

Adobe Connect eignet sich vor allem zur Kollaboration, also zur gemeinsamen Arbeit an Dokumenten etc. Als reines Videokonferenztool ist es weniger gut geeignet. Gegebenenfalls ist der Download eines Software-Clients oder die Aktivierung von "Flash" im Webbrowser notwendig.

Bitte beachten Sie, dass Sie weitergehende Beratung und Unterstützung zur Verwendung der Dienste "DFNconf" und "Adobe Connect" direkt auf der Seite des DFN erhalten: [https://www.conf.dfn.de/anleitungen-und-dokumentation/.](https://www.conf.dfn.de/anleitungen-und-dokumentation/)

#### <span id="page-7-2"></span>8.5. Zoom

Als Dozierende der Goethe-Universität können Sie die Webkonferenz-Plattform Zoom für die Lehre nutzen. Die Anmeldung erfolgt über: [https://uni-frankfurt.zoom.us.](https://uni-frankfurt.zoom.us/) Für die Anmeldung benötigen Sie Ihren HRZ-Account (Login und Passwort). Accounts von instituts- oder fachbereichseigenen Systemen funktionieren nicht.

Bitte beachten Sie, dass "Zoom" an der Goethe-Universität ausschließlich zu Lehrzwecken eingesetzt werden darf. Für alle anderen Zwecke (Gremiensitzungen, Besprechungen, Prüfungen, etc.) nutzen Sie bitte ["Vidyo"](https://www.rz.uni-frankfurt.de/50324159/Videokonferenzen_mit__Vidyo). Weitere Hinweise zum Datenschutz und Informationssicherheit finden Sie in der SMT-Richtlinie für Zoom auf unserer Webseite.

Falls Sie allgemeine technische Fragen haben, schreiben Sie eine E-Mail an: [zoom](mailto:zoom-support@uni-frankfurt.de)[support@uni-frankfurt.de.](mailto:zoom-support@uni-frankfurt.de) Wir weisen zugleich darauf hin, dass Zoom ein cloudbasierter Dienst eines internationalen Service Providers ist. Das HRZ kann deshalb nur einen begrenzten Support leisten. Mehr Informationen finden Sie unter der offiziellen Support-Webseite von Zoom: [https://support.zoom.us](https://support.zoom.us/)

WICHTIG: Zoom befindet sich aktuell in der Implementierungsphase, deshalb kann es zu weiteren Anpassungen im Prozess kommen. Mehr Informationen finden Sie auf unserer Webseite: [https://zoom.uni-frankfurt.de](https://zoom.uni-frankfurt.de/)

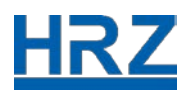

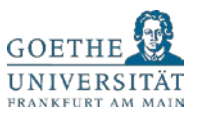

# <span id="page-8-0"></span>9. Aufzeichnung und Streaming von Lehrveranstaltungen

### <span id="page-8-1"></span>9.1. Aufzeichnungen und Präsentationen mit Mediasite

Aus einer Vielzahl von Räumen kann die HRZ MT ad-hoc Livestreams anbieten oder die Veranstaltung dort aufzeichnen. Auch "Geistervorlesungen" vor leerem Hörsaal können sinnvoll sein, da mittels Aufzeichnung und Livestream potenziell tausende Studierende zu Hause oder unterwegs erreicht werden können. Eine Anmeldung ist trotzdem zwingend erforderlich, da die Ressourcen je Gebäude begrenzt sind! Eine detaillierte Liste geeigneter Räume finden Sie direkt auf dem Videoportal: <http://videoportal.uni-frankfurt.de/>

Zusätzlich bieten wir allen Mitarbeitenden das Tool "Mediasite Desktop Recorder" (siehe [http://videoportal.uni-frankfurt.de/upload\)](http://videoportal.uni-frankfurt.de/upload) zur kostenfreien Nutzung an. Damit lassen sich zu Hause oder im Büro Präsentationen direkt am PC/Laptop anfertigen. Auf Wunsch mit Video, Ton und Folien gleichzeitig und synchron.

Für die Nutzung des Angebots können sich GU Mitarbeitende mit Ihrem HRZ-Account (Login und Passwort) anmelden. Eine extra Freischaltung durch die MT-Medientechnik ist nicht erforderlich!

Eine Anleitung, wie Sie mit dem "Mediasite Desktop Recorder" arbeiten, finden Sie unter folgenden externen Link: [Creating a Presentation with Mediasite](https://learn.mediasite.com/course/recording-your-screen-with-mediasite-desktop-recorder/lessons/single-video-slides-video-or-screen-cast-audio/)

Der Upload von Videos ist sogar von mobilen Geräten aus möglich. Die Daten liegen anschließend sicher auf Servern der Goethe-Universität, der gesicherte Zugriff wird über die [Lernplattform OLAT](https://olat-ce.server.uni-frankfurt.de/) geregelt.

Bei Bedarf können wir Dozierende auch von zu Hause oder unterwegs in einen Livestream mit dann praktisch unbegrenzter Anzahl an Zuschauern schalten.

Hierfür sind allerdings nur eingeschränkte Ressourcen verfügbar!

Weitere Informationen unter:<https://www.rz.uni-frankfurt.de/medientechnik/videodienste>

Weitere Services in diesem Bereich bietet studiumdigitale an: [eLectures by studiumdigitale.](https://www.studiumdigitale.uni-frankfurt.de/58534514/eLearning_Tools_der_Goethe_Universit%C3%A4t?)

#### <span id="page-8-2"></span>9.2. Livestreaming von zu Hause und Unterwegs

Falls Sie keinen Zugriff auf die Ressourcen der Goethe-Universität haben, können Sie DFNconf ebenfalls nutzen, um von zu Hause oder unterwegs einen Livestream zu starten.

Damit bietet sich z.B. die Möglichkeit, eine Vorlesung mit vielen TeilnehmerInnen abzuhalten, ohne in das 25-Teilnehmer-Limit bei DFNconf zu laufen.

Virtuelle Vorlesungsräume richtet Ihnen die HRZ MT auf Nachfrage ein, dabei können Sie festlegen, ob Teilnehmer ebenfalls präsentieren oder nur konsumieren dürfen, ob es einen Textchat geben und ob der Raum mit einer PIN geschützt werden soll.

### <span id="page-8-3"></span>9.3. MT-Support

In der aktuellen Situation und aufgrund der erhöhten Anfragen kann der MT-Support nur eine eingeschränkte Beratung leisten!

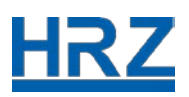

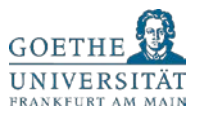

Bitte wenden Sie sich mit Fragen zu Videokonferenzen mit Vidyo sowie E-Learning-Szenarien mit Mediasite in erster Linie an: [mt-support@uni-frankfurt.de,](mailto:mt-support@uni-frankfurt.de) und vermeiden Sie bitte die direkte persönliche Kontaktaufnahme.

Detaillierte Beratung erhalten Sie per Mail [videoportal@uni-frankfurt.de](mailto:videoportal@uni-frankfurt.de) und telefonisch unter: (069) 798 36111.

Weitere Informationen finden Sie direkt auf dem Videoportal: [http://videoportal.uni-frankfurt.de](http://videoportal.uni-frankfurt.de/)

Tagesaktuelle Informationen erhalten Sie auch auf: <https://twitter.com/hrzmt>

# <span id="page-9-0"></span>10.HRZ-Service Center und Goethe Card Service

Bitte beachten Sie, dass wir in der aktuellen Krisensituation nur einen eingeschränkten Support leisten können!

Unsere Mitarbeitenden befinden sich nicht vor-Ort in den Service Centern wie üblicherweise. Die HRZ Service Center sowie der Goethe Card Service vor-Ort sind voraussichtlich bis zum 02.06.2020 geschlossen.

#### IT-SUPPORT VERWALTUNG

E-Mail: [IT-Support@verwaltung.uni-frankfurt.de](mailto:IT-Support@verwaltung.uni-frankfurt.de) Telefon: (069) 798 77771

Erreichbarkeit: Mo. – Fr.: 9 – 12 und 13 – 16 Uhr

IT-SUPPORT WIN (FB 03 + ExNo)

E-Mail: [IT-Support@win.uni-frankfurt.de](mailto:IT-Support@win.uni-frankfurt.de) Telefon: (069) 798 77774

Erreichbarkeit: Mo. – Fr.: 9 – 12 und 13 – 16 Uhr

#### IT-SUPPORT CW DOMÄNE (FB 6-10)

E-Mail: [beratung@rz.uni-frankfurt.de](https://webmail.server.uni-frankfurt.de/imp/dynamic.php?page=mailbox) Telefon: (069) 798 32890

Erreichbarkeit: Mo. – Fr.: 9 – 12 und 13 – 16 Uhr

ITSEC (House of Finance + RuW / ITS Domäne)

E-Mail: [itsec@its.uni-frankfurt.de](mailto:itsec@its.uni-frankfurt.de) Telefon: (069) 798 34615

Erreichbarkeit: Mo. – Fr.: 9 – 12 und 13 – 16 Uhr

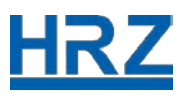

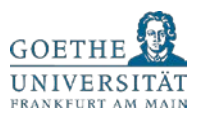

#### SERVICE CENTER WESTEND

E-Mail: [westend-admins@rz.uni-frankfurt.de](mailto:westend-admins@rz.uni-frankfurt.de) Telefon (069) 798 32936, -32890

Erreichbarkeit: Mo. – Fr.: 9 – 12 und 13 – 16 Uhr

#### SERVICE CENTER RIEDBERG

E-Mail: [beratung@rz.uni-frankfurt.de](mailto:beratung@rz.uni-frankfurt.de) Telefon (069) 798 40029

Erreichbarkeit: Mo. – Fr.: 9 – 12 und 13 – 16 Uhr

#### GOETHE CARD SERVICE WESTEND

E-Mail: [goethecard@rz.uni-frankfurt.de](mailto:goethecard@rz.uni-frankfurt.de) Telefon: (069) 798 77710 (Kartensperrung)

Erreichbarkeit: Mo. – Do.: 9 – 12 und 13 – 16 Uhr

#### GOETHE CARD SERVICE RIEDBERG

E-Mail: [goethecard@rz.uni-frankfurt.de](mailto:goethecard@rz.uni-frankfurt.de) Telefon: (069) 798 77710 (Kartensperrung)

Erreichbarkeit: Fr.: 9 – 12 und 13 – 16 Uhr